# Upgrade HRM

# a. Upgrade

Individuare dove è stato scaricato il pacchetto di upgrade *Pacchetto Upgrade*, normalmente si trova nella cartella Download.

1. Eseguire il file Upgrade\_File INI.bat facendo doppio clic sullo stesso file

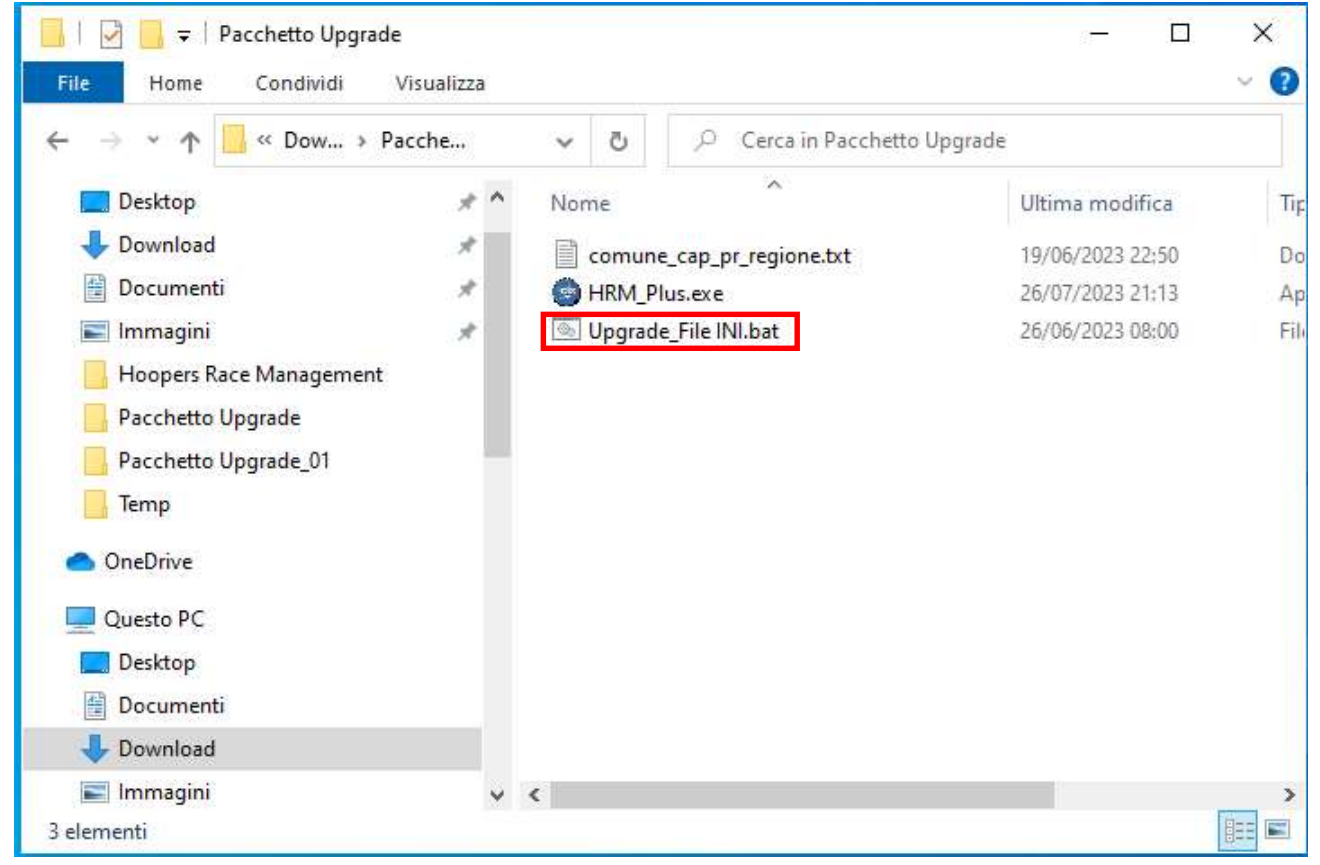

### Si apre la finestra dei comandi

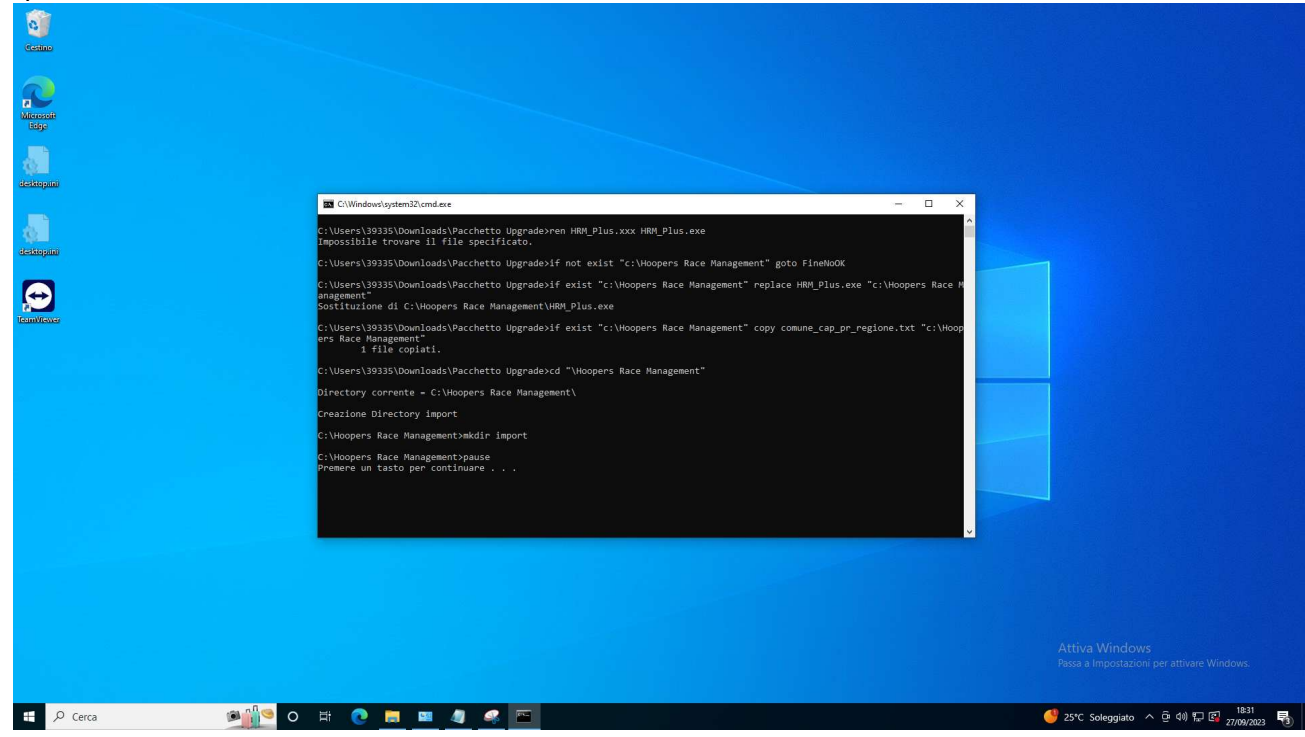

## 2. Premere un tasto (qualsiasi) per continuare

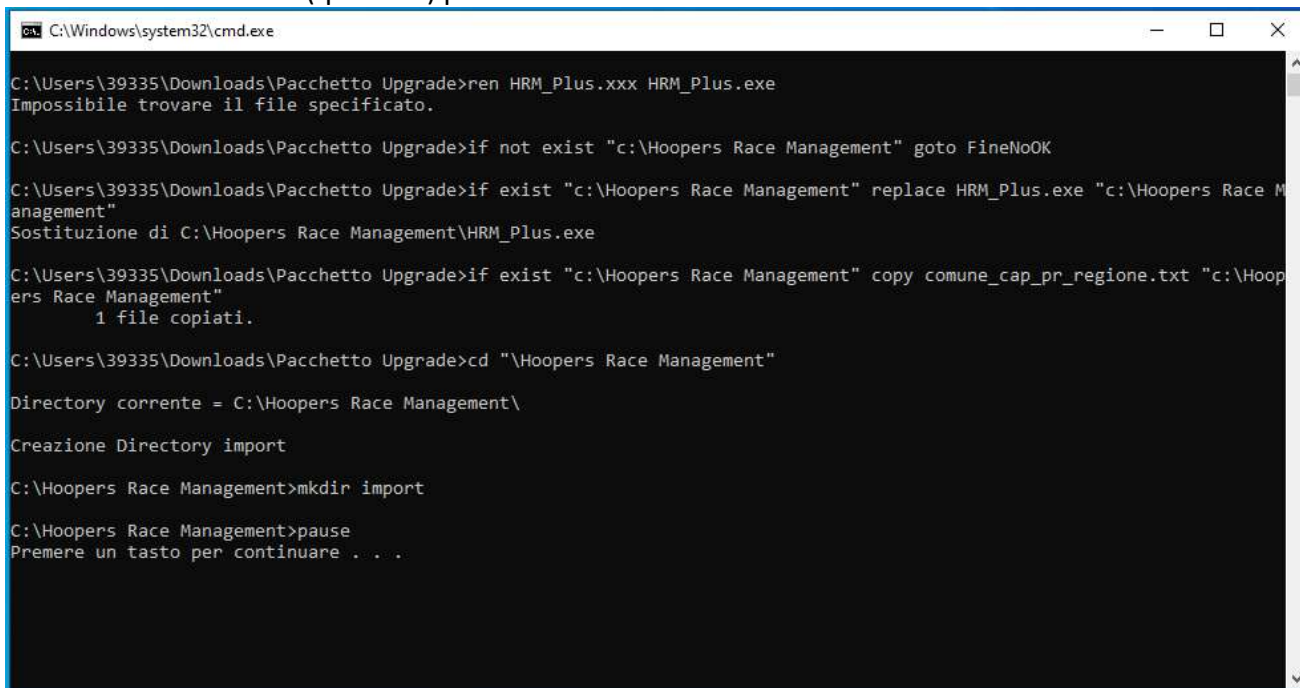

#### 3. Premere nuovamente un tasto (qualsiasi) per continuare

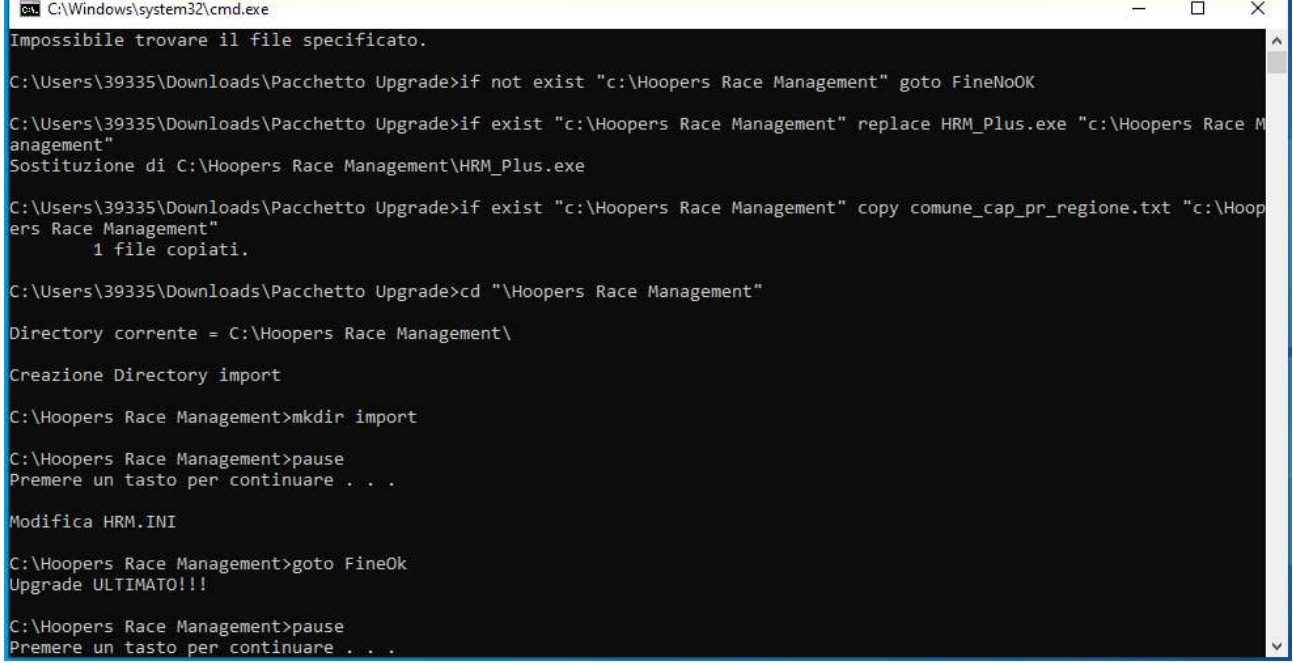

# b. Verifica del contenuto direttori

1. Aprire *Esplora File* di windows

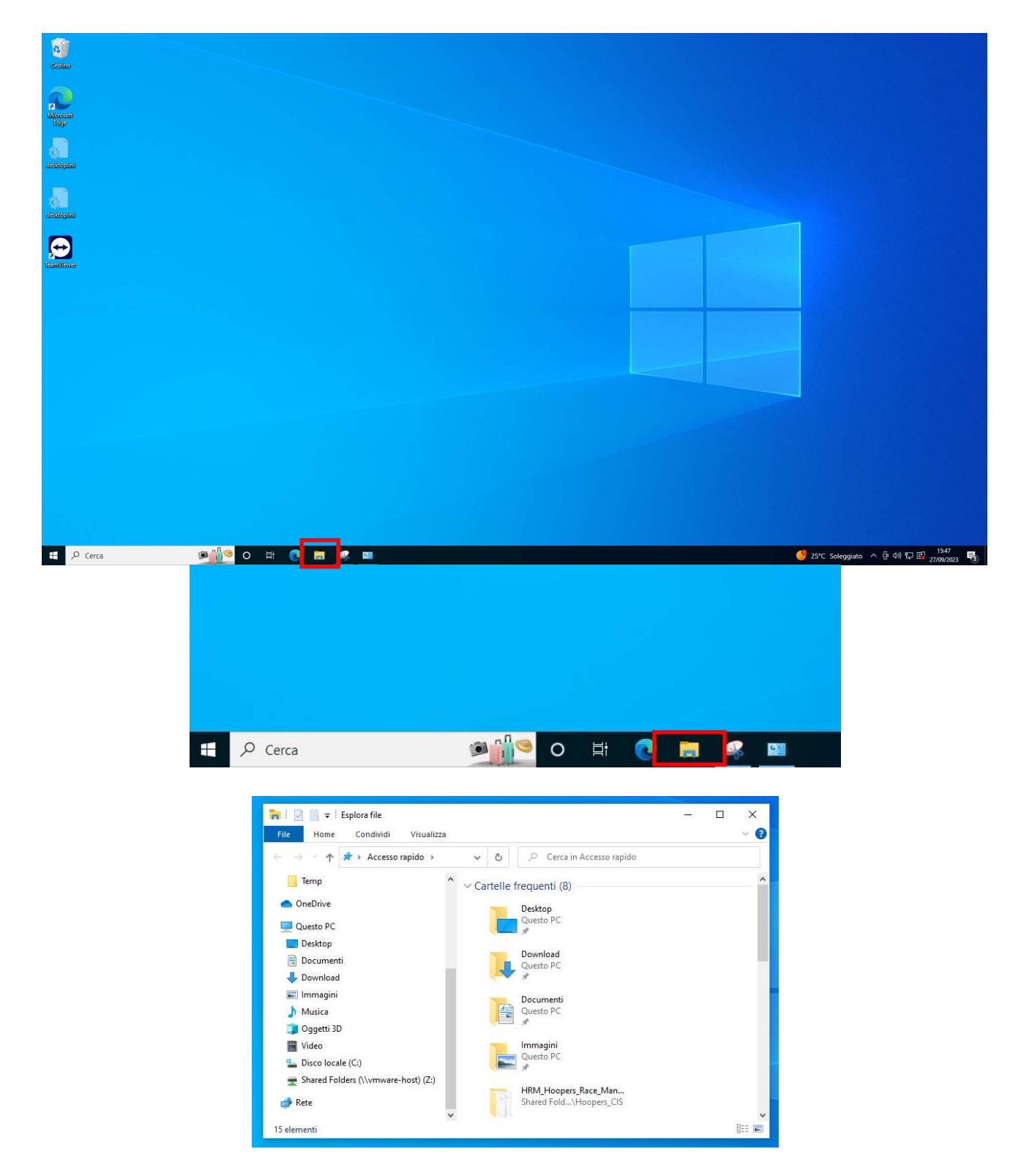

2. Cliccare su Disco locale (C:)

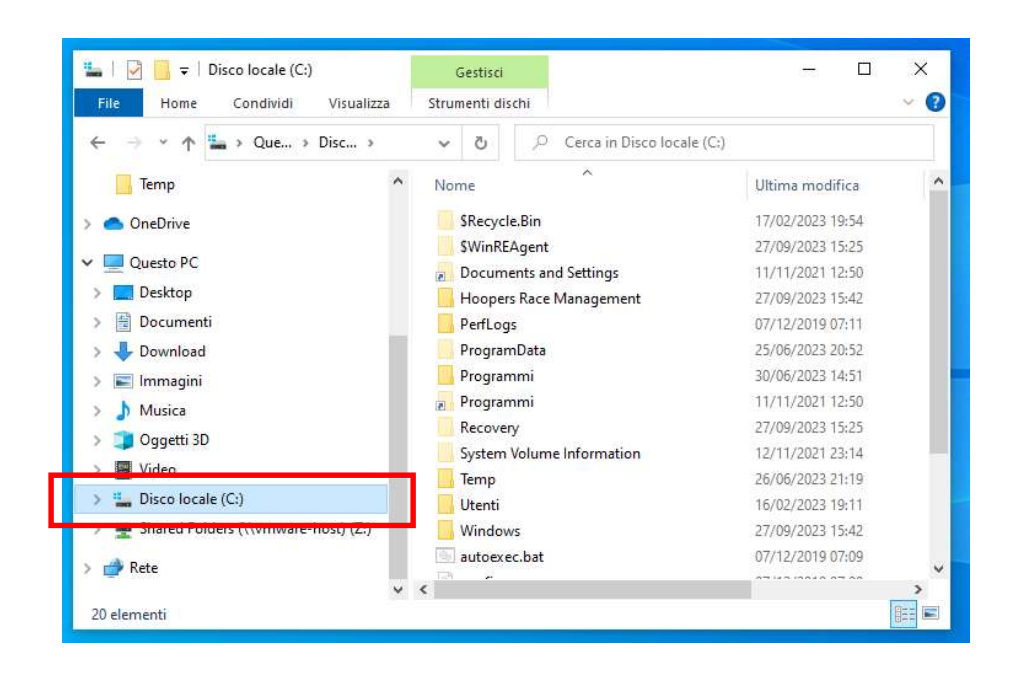

3. Nella parte destra della finestra doppio clic su Hoopers Race Management

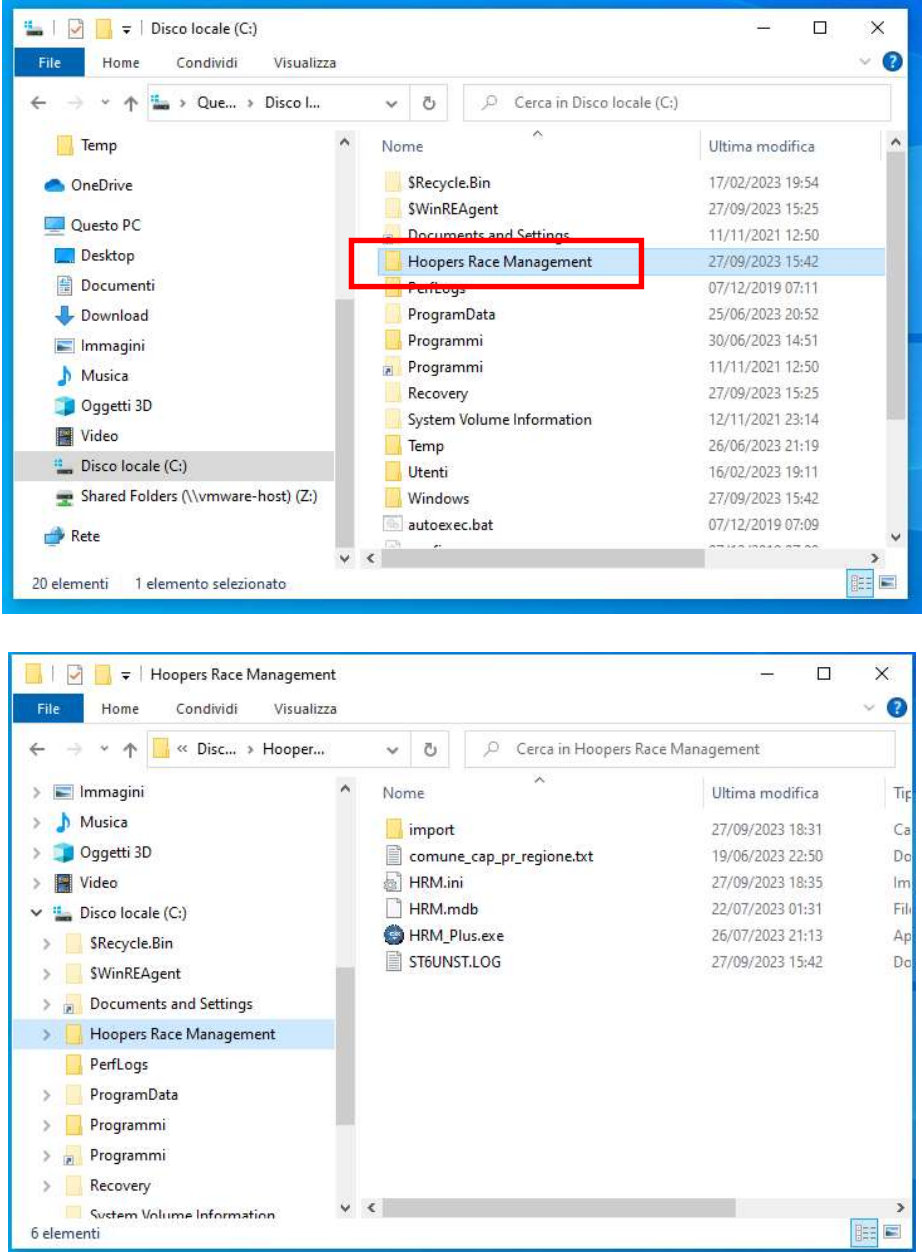

- 4. Verificare la presenza dei files:
	- comune\_cap\_pr\_regione.txt
	- $\triangleright$  HRM.ini
- $\triangleright$  HRM.mdb
- > HRM\_Plus.exe
- $\triangleright$  ST6UNST.LOG

E della direttori:

 $\triangleright$  Import

# c. Verifica del file HRM.ini

1. Aprire *Esplora File* di windows<br>**1. M**<br>Military off<br>Ladys<br>Academyala **A**<br>distributi B **Discrimed B**  $\begin{array}{|c|c|c|}\n\hline\n\text{H} & \mathcal{P} & \text{Cerca} \\
\hline\n\end{array}$ ● 25℃ Soleggiato  $\land$  **⊕** 40)  $\Box$   $\Box$  27/09/2023 **Philo**  $\circ$  Cerca  $\circ$ 象  $\mathbf{H}$  $\blacksquare$ DE  $\frac{1}{\|x\|}$   $\|\cdot\|$   $\frac{1}{\|x\|}$   $\|x\|$   $\in$   $\mathsf{E}$  splora file  $\overline{a}$  $\times$  $\overline{ }$  $\vee$  0 Home Condividi Visualizza ← → → ↑ ★ > Accesso rapido >  $\triangleright$  0  $\triangleright$  Cerca in Accesso rapido  $Temp$  $\vee$  Cartelle frequenti (8) OneDrive Desktop<br>| Questo PC<br>| \* Questo PC Desktop Download Documenti Questo PC Download Immagini Documenti  $Musica$ ≇ Questo PC Oggetti 3D Immagini Video lmmagini<br>Questo PC<br>ポ Disco locale (C:) Shared Folders (\\vmware-host) (Z:) HRM\_Hoopers\_Race\_Man...<br>Shared Fold...\Hoopers\_CIS Rete  $\mathbb{B}^{\pm\pm} \mathbb{E}^{\mp}$ 15 elementi

### 2. Cliccare su Disco locale (C:)

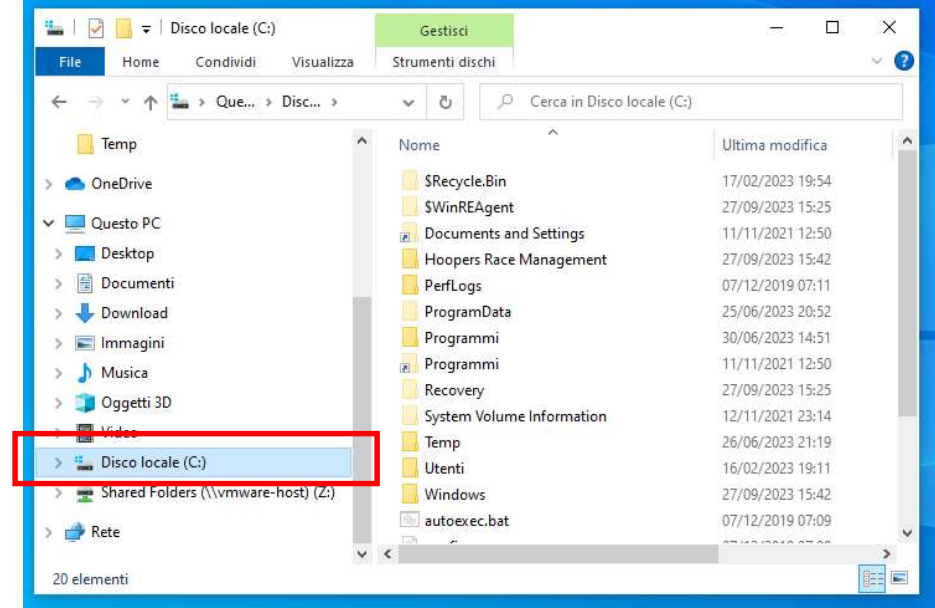

3. Nella parte destra della finestra doppio clic su Hoopers Race Management

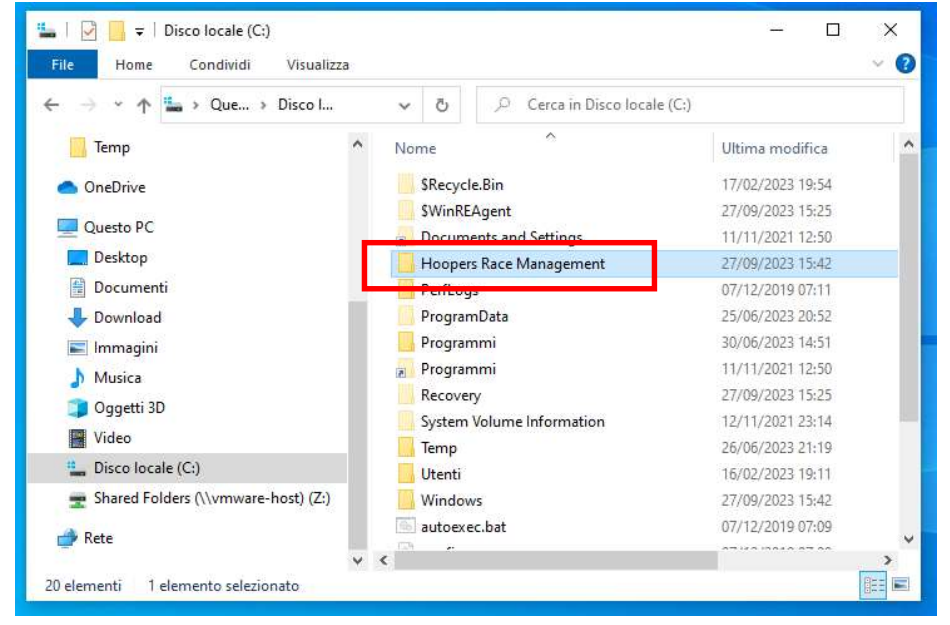

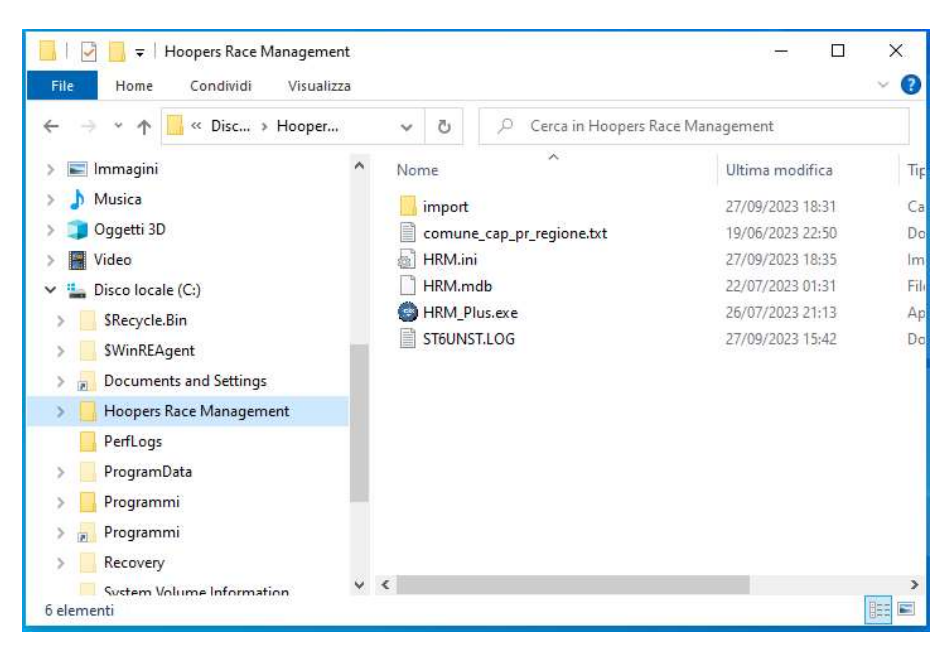

### 4. Doppio clic sul file HRM.ini

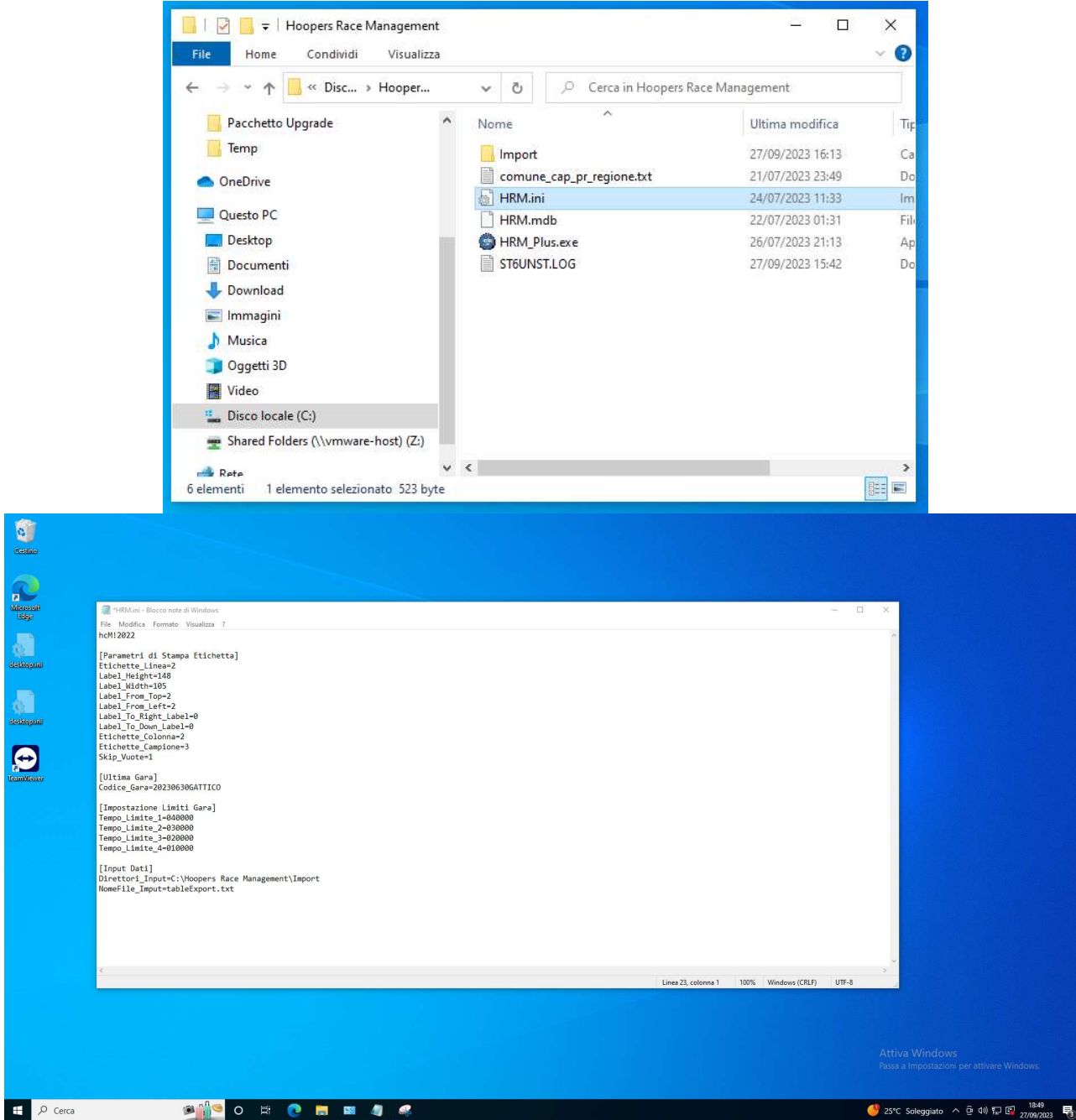

Verificare che nella linea *Direttori Input* ci sia il percorso della vostra cartella di Import normalmente C:\Hoopers Race Management\Import

```
*HRM.ini - Blocco note di Windows
File Modifica Formato Visualizza ?
hcM! 2022
[Parametri di Stampa Etichetta]
Etichette Linea=2
Label_Height=148
Label_Width=105
Label_From_Top=2
Label From Left=2
Label_To_Right_Label=0
Label To Down Label=0
Etichette_Colonna=2
Etichette_Campione=3
Skip_Vuote=1
[Ultima Gara]
Codice_Gara=20230630GATTICO
[Impostazione Limiti Gara]
Tempo_Limite_1=040000
Tempo_Limite_2=030000
Tempo Limite 3=020000
Tempo_Limite_4=010000
[Input Dati]
Direttori_Inpu<mark>t</mark>=C:\Hoopers Race Management\Import
NomeFile_Imput=tabletxport*.txt
```
5. Chiudere il file